# **Illustrated Parts & Service Map**

## **HP Compaq 8000 Elite Small Form Factor Business PC**

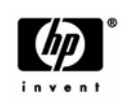

© 2009 Hewlett-Packard Development Company, L.P. The information contained herein is subject to change without notice. HP shall not be liable for<br>technical or editorial errors or omissions contained herein. Intel, Pentium,<br>Intel Inside, and the Intel logo are trademarks or registered trade Intel Corporation and its subsidiaries in the U. S. and other countries.

**Document Number 600575-001.** 1st Edition December 2009.

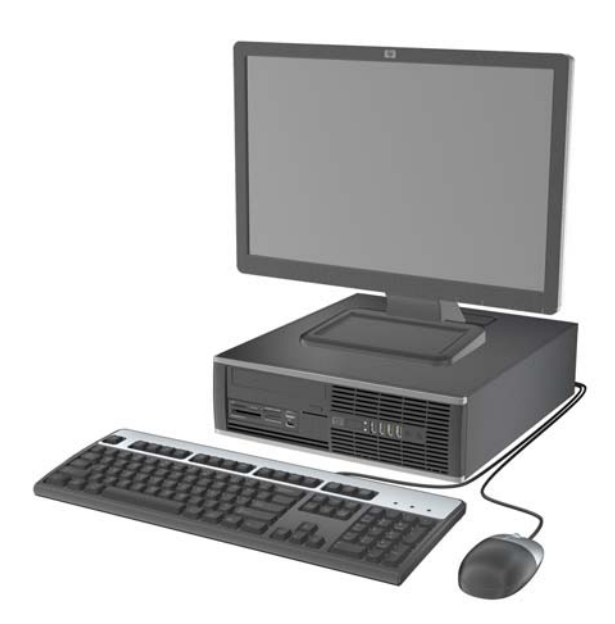

## **Key Specifications**

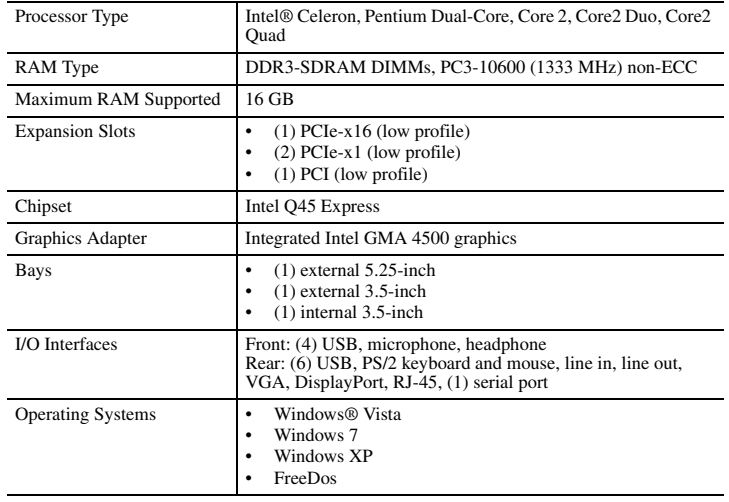

## **Spare Parts**

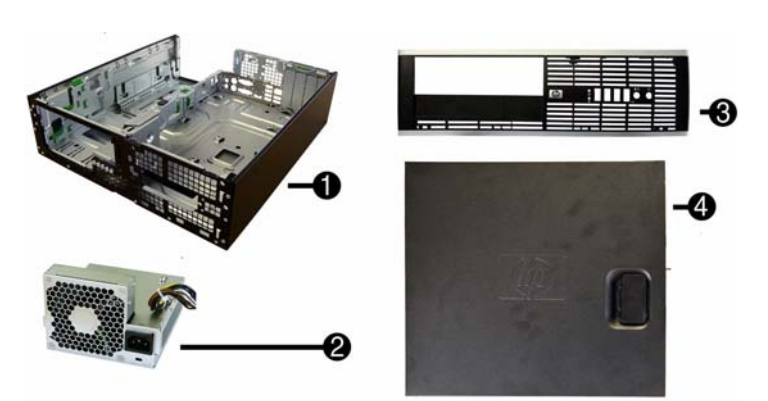

## **System Unit**

![](_page_0_Picture_322.jpeg)

*\* Not shown*

![](_page_0_Picture_13.jpeg)

#### **Cables**

![](_page_0_Picture_323.jpeg)

## **Keyboards (not illustrated)**

![](_page_0_Picture_324.jpeg)

## **Mass Storage Devices (not illustrated)**

![](_page_0_Picture_325.jpeg)

![](_page_1_Picture_0.jpeg)

![](_page_1_Figure_1.jpeg)

## **Standard and Optional Boards**

System boards with thermal grease, alcohol pad, and CPU socket cover

![](_page_1_Picture_263.jpeg)

*\* Not shown*

![](_page_1_Picture_6.jpeg)

## **Miscellaneous Parts**

![](_page_1_Picture_264.jpeg)

*\*Not shown LP = Low profile*

## **Modem RJ-11 adapters (not illustrated)**

![](_page_1_Picture_265.jpeg)

## **System Board**

![](_page_2_Figure_1.jpeg)

## **System Board Connectors and Jumpers (component location may vary)**

![](_page_2_Picture_533.jpeg)

## **System Setup and Boot**

Basic system information regarding system information, setup, power management, hardware, and passwords is maintained in the Setup Utility held in the system ROM. The Setup Utility is accessed by pressing the F10 key when prompted (on screen) to do so during the boot sequence.<br>If the screen prompt opportunity is missed, a restart will be necessary. For more information<br>about Setup Utilities refer to the

## **Computer Setup Menu**

![](_page_2_Picture_534.jpeg)

**Computer Setup Menu** *(Continued)*

![](_page_2_Picture_535.jpeg)

## **Password Security**

## **Establishing a Setup or Power-On password:**

- 1. Turn on or restart the computer. If you are in Windows, click **Start > Shut Down >Restart**. 2. As soon as the computer is turned on, press F10 when the monitor light turns green to enter Computer Setup. Press Enter to bypass the title screen, if necessary. If you do not press F10 when prompted, a restart will be necessary.
- 3. To establish a Setup password, select **Security > Setup Passwor**d and follow the instructions on the screen.  $or -$

To establish a Power-On password, select **Security > Power-On Passwor**d and follow the instructions on the scree

4. Before exiting, click **File > Save Changes and Exit**.

#### **Changing a Setup or Power-On password:**

- 1. Turn on or restart the computer. If you are in Windows, click **Start > Shut Down > Restart**. To change the Setup password, go to step 2.
- To change the Power-on password, go to step 3.
- 2. To change the Setup password, as soon as the computer is turned on, press F10 when the monitor light turns green to enter Computer Setup. Press Enter to bypass the title screen, if necessary.
- 3. When the key icon appears, type your current password, a slash (/) or alternate delimiter character, your new password, another slash (/) or alternate delimiter character, and your new password again as shown:

#### current password/new password/new password.

NOTE: Type the new password carefully since the characters do not appear on the screen. 4. Press Enter.

The new password will take effect the next time the computer is restarted.

#### **Deleting a Power-On or Setup password**

1. Turn on or restart the computer. If you are in Windows, click **Start > Shut Down > Restart**. To delete the Setup password, go to step 2.

To delete the Power-On password, go to step 3.

- 2. To change the Setup password, as soon as the computer is turned on, press F10 when the monitor light turns green to enter Computer Setup. Press Enter to bypass the title screen, if necessary.
- 3. When the key icon appears, type your current password followed by a slash (/) or alternate delimiter character as shown. Example: currentpassword/
- 4. Press Enter.

#### **Hewlett-Packard Vision Diagnostics**

The Hewlett-Packard Vision Diagnostics utility allows you to view information about the hardware configuration of the computer and perform hardware diagnostic tests on the subsystems of the computer. The utility simplifies the process of effectively identifying, diagnosing, and isolating hardware issues.

Use HP Vision Diagnostics to determine if all the devices installed on the computer are recognized by the system and functioning properly. Running tests is optional but recommended after installing or connecting a new device. To access HP Vision Diagnostics, you must create a Recovery Disc Set then boot to the CD con-

taining the utility. It can also be downloaded from http://www.hp.com and either burned to CD or installed to a USB flash drive.

- 1. In Windows Explorer, go to **C:\SWSetup\ISOs** and burn the file **Vision Diagnostics.ISO** to a CD or copy it to a USB flash drive.
- 2. While the computer is on, insert the CD in the Optical Drive or USB flash drive in a USB port on the computer.
- 3. Shut down the operating system and turn off the computer.
- 4. Turn on the computer. The system will boot into HP Vision Diagnostics.
- NOTE: If the system does not boot to the CD in the optical drive or to the USB flash drive, you may need to change the boot order in the Computer Setup (F10) utility.
- 5. At the boot menu, select either the **HP Vision Diagnostics** utility to test the various hardware components in the computer or the **HP Memory Test** utility to test memory only.<br>NOTE: The HP Memory Test is a comprehensive memory diagnostic utility that is run as a<br>stand-alone application, outside of HP Vision Diagnosti
- 6. If running **HP Vision Diagnostics**, select the appropriate language and click Continue.
- 7. In the End User License Agreement page, select **Agree** if you agree with the terms. The HP Vision Diagnostics utility launches with the Survey tab displayed.

#### **Clearing CMOS**

1. Turn off the computer and any external devices, and disconnect the power cord from the power outlet.

- 2. Remove the chassis access panel.
- 3. On the system board, press and hold the CMOS button for 5 seconds.
- 4. Replace the chassis access panel and reconnect the power cord.
- 5. Turn on the computer and allow it to start.

#### **Diagnostic LEDs**

![](_page_3_Picture_641.jpeg)

#### **Common POST Error Messages**

![](_page_3_Picture_642.jpeg)